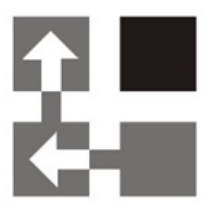

# **Multi Search**

## **For Dynamics CRM 2011**

 *Page 1 of 11 Multi Search 2011*

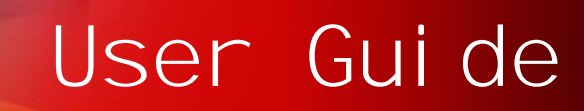

- **Copyright** Copyright © 2014 Dynamics Professional Solutions. All rights reserved. Complying with all applicable copyright laws is the responsibility of the user. Without limiting the rights under copyright, no part of this document may be reproduced, stored in or introduced into a retrieval system, or transmitted in any form or by any means (electronic, mechanical, photocopying, recording, or otherwise), or for any purpose, without the express written permission of Dynamics Professional Solutions.
- **Warranty disclaimer** Dynamics Professional Solutions disclaims any warranty regarding the sample code contained in this documentation, including the warranties of merchantability and fitness for a particular purpose
- **Limitation of liability** The content of this document is furnished for informational use only, is subject to change without notice, and should not be construed as any type of commitment by Dynamics Professional Solutions. Dynamics Professional Solutions assumes no responsibility or liability for any errors or inaccuracies that may appear in this manual.

#### **License agreement** END USER SOFTWARE LICENSE AGREEMENT - PLEASE READ THIS AGREEMENT CAREFULLY

By installing, copying or otherwise using the SOFTWARE, you agree to be bound by the terms of this EULA. If you do not agree to the terms of this EULA, the LICENSOR is unwilling to license the SOFTWARE to you. In such event, you may not use or copy the SOFTWARE, and you should promptly contact the LICENSOR for instructions on return of the product.

THIS IS A LICENSE AGREEMENT ("AGREEMENT") BETWEEN DYNAMICS PROFESSIONAL SOLUTIONS LTD ("LICENSOR"), AND YOU ("LICENSEE" OR "YOU") FOR USE OF THE ACCOMPANYING SOFTWARE AND USER DOCUMENTATION (THE "SOFTWARE"). LICENSOR IS WILLING TO GRANT YOU THE LICENSE TO USE THE SOFTWARE ACCORDING ONLY ON THE CONDITION THAT YOU ACCEPTS ALL TERMS IN THIS AGREEMENT.

The SOFTWARE includes computer software, the associated media, any printed materials, and any "online" or electronic documentation.

- 1. COPYRIGHT. The Software is protected by copyright laws and international copyright treaties, as well as other intellectual property laws and treaties. All title and copyrights in and to the Software and any printed or electronic materials accompanying the Software are owned by the Licensor or its suppliers.
- 2. GRANT OF LICENSE. This EULA grants you the following rights: Software Installation and Use.
- 3. RESTRICTIONS. You may not delete or obscure any copyright, trademark or other proprietary notice on the Software or accompanying printed materials. You may not decompile, modify, reverse engineer, disassemble or otherwise reproduce the Software. You may not copy, rent, lease, sublicense, distribute, publicly display the Software, create derivative works based on the Software or otherwise commercially exploit the Software. You may not "hack," "crack," or otherwise attempt to circumvent any copy protection, access control, or license-enforcement mechanisms associated with or related to the Software. You may not electronically transmit the Software from one computer, console or other platform to another or over a network. You may not use any backup or archival copy of the Software for any purpose other than to replace the original copy in the event it's destroyed or becomes defective.
- 4. TERMINATION. This Agreement is effective until terminated. You may terminate this Agreement at any time by destroying the Software. This Agreement will terminate automatically without notice from Licensor if you fail to comply with any provision of this Agreement. Upon notice of termination, you agree to promptly destroy all of your copies of the Software. All provisions of this

Agreement as to warranties, limitation of liability, remedies and damages will survive termination.

5. LIMITED WARRANTY

THIS SOFTWARE IS LICENSED "AS IS." THE COMPANY MAKES NO WARRANTIES, EXPRESSED OR IMPLIED, INCLUDING WITHOUT LIMITATION THE IMPLIED WARRANTIES OF MERCHANTABILITY OF FITNESS FOR A PARTICULAR PURPOSE, REGARDING THE SOFTWARE. THE COMPANY DOES NOT WARRANT, GUARANTEE OR MAKE ANY REPRESENTATIONS REGARDING THE USE OR THE RESULTS OF THE USE OF THE SOFTWARE IN TERMS OF ITS CORRECTNESS, ACCURACY, RELIABILITY, CURRENTNESS OR OTHERWISE. THE ENTIRE RISK AS TO RESULTS AND PERFORMANCE OF THE SOFTWARE, AND ITS INTERACTION WITH OTHER EQUIPMENT OR SOFTWARE OWNED OR USED BY YOU, IS ASSUMED BY YOU. SOME TERRITORIES DO NOT PERMIT THE EXCLUSION OF IMPLIED WARRANTIES. THE ABOVE EXCLUSION MAY NOT APPLY TO YOU.

IN NO EVENT WILL THE COMPANY, AND ITS DIRECTORS, OFFICERS OR AGENTS (COLLECTIVELY THE COMPANY) BE LIABLE TO YOU FOR ANY CONSEQUENTIAL, INCIDENTAL OR INDIRECT DAMAGES (INCLUDING DAMAGES FOR LOSS OF BUSINESS PROFITS, BUSINESS INTERRUPTION, LOSS OF BUSINESS INFORMATION, AND THE LIKE) ARISING OUT OF THE USE OR THE INABILITY TO USE THE SOFTWARE EVEN IF THE COMPANY INC. HAS BEEN ADVISED OF THE POSSIBILITY OF SUCH DAMAGES. BECAUSE SOME STATES DO NOT ALLOW THE EXCLUSION OR LIMITATION OF LIABILITY FOR CONSEQUENTIAL DAMAGES, THE ABOVE LIMITATIONS MAY NOT APPLY TO YOU.

Copyright (c) 2006-2014 Dynamics Professional Solutions Ltd. All Rights Reserved.

## **Table Of Contents**

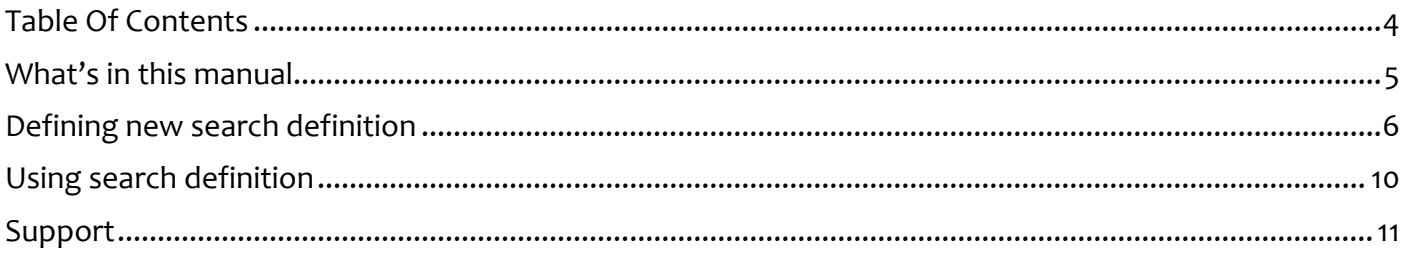

Multi Search enables you to perform one search that simultaneously looks across all of Dynamics CRM data or your own collection of record types (entities). Users can define their own personal searches while administrators can crate global search definitions. Decide what fields to search against, how results should be displayed or simply use Quick Find setting already defined in your organization.

This manual is divided into the following chapters:

### **Defining personal or global searches**

This section will help you build personal and global search definitions.

#### **Using personal or global searches**

This section will guide you through the search process using multi Search tool.

Follow below steps to define personal or global search definitions:

- 1. Log in to Microsoft Dynamics CRM 2011
- 2. Navigate to DPS :
	- a. Select 'Multi Search' from Navigation Pane.

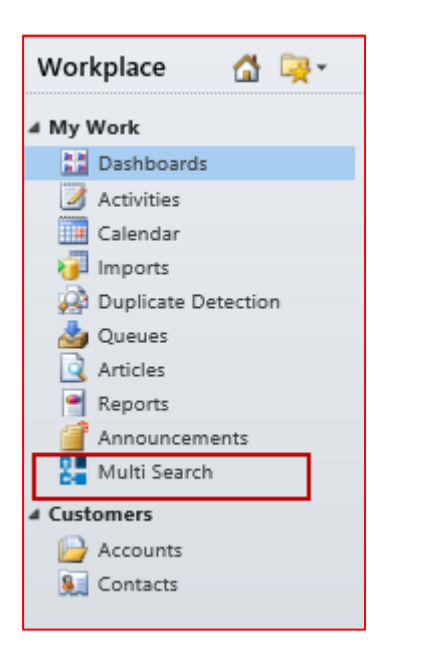

b. Multi Search screen will open.

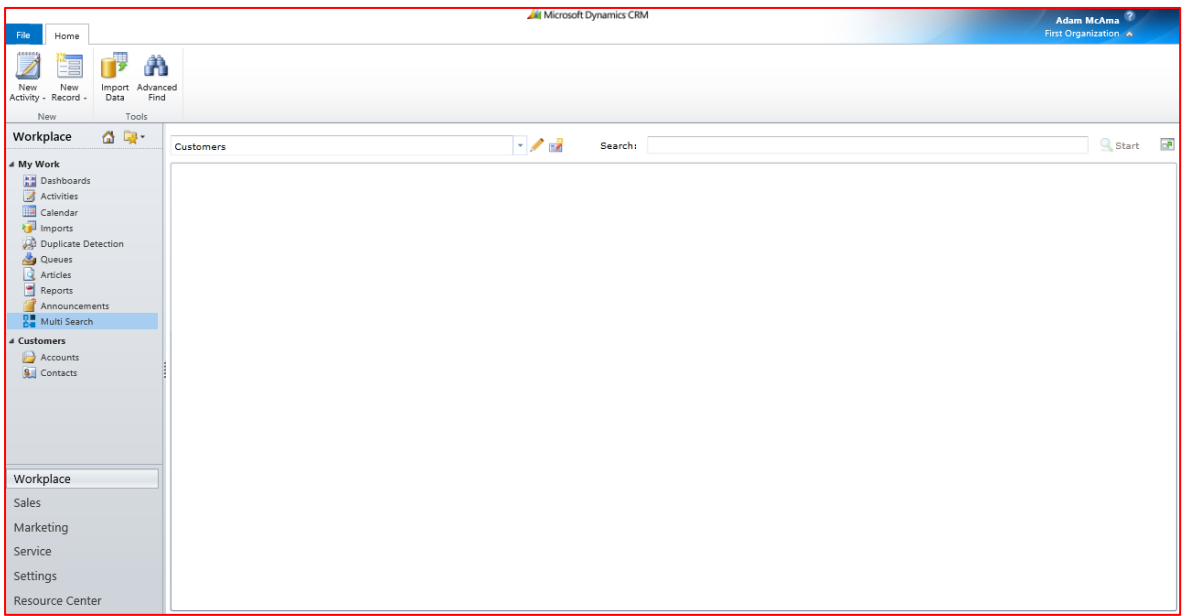

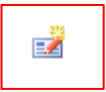

3. Click on "Define New Search" button to define new search definition.

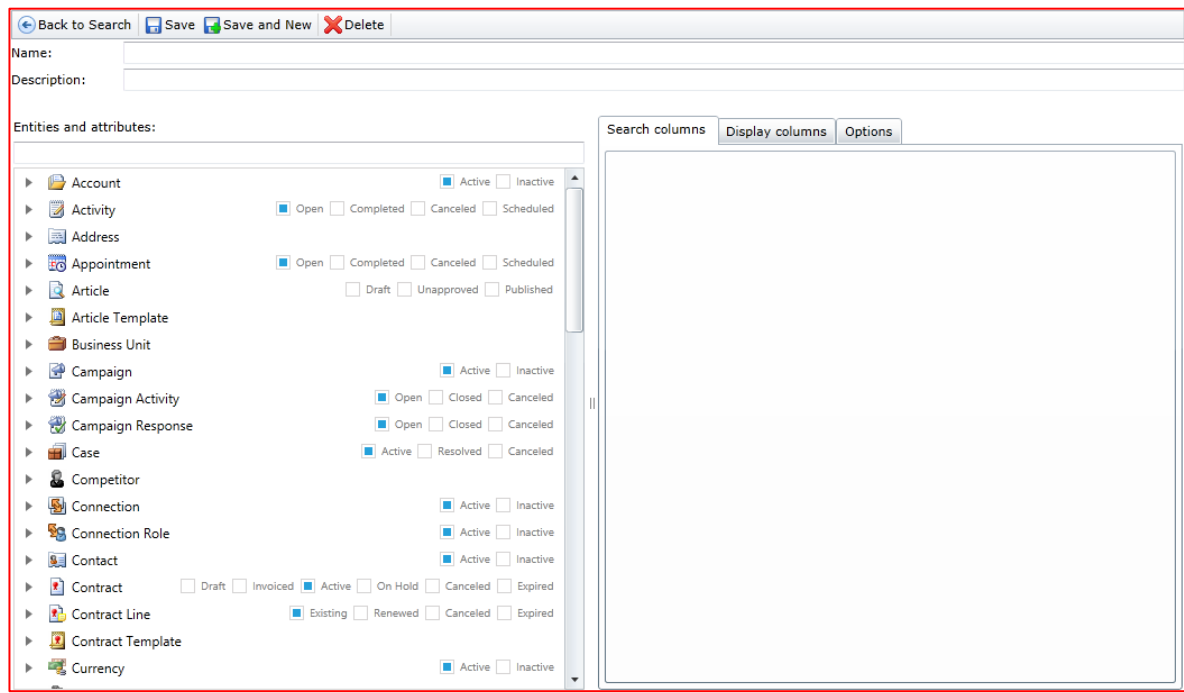

4. Enter Name and Description for your search.

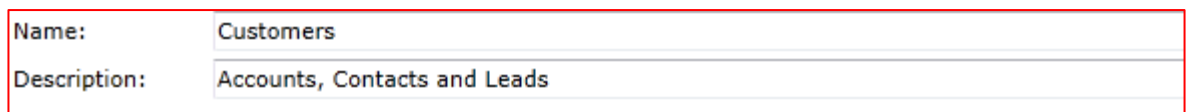

5. Select entities you want to search against. Use search to locate all entities with particular field.

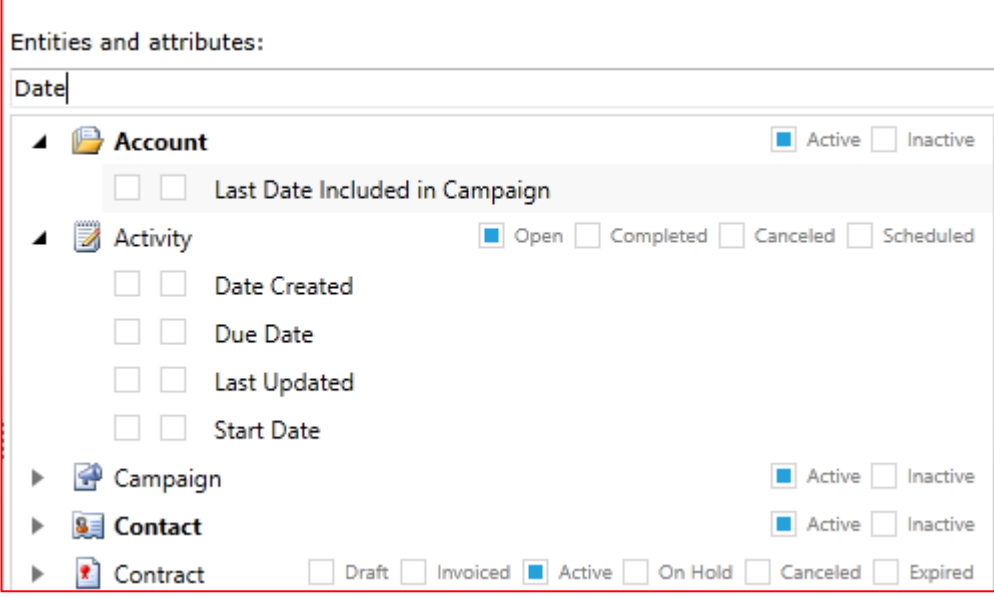

6. What record statuses are you interested in? Select appropriate statuses for each entity.

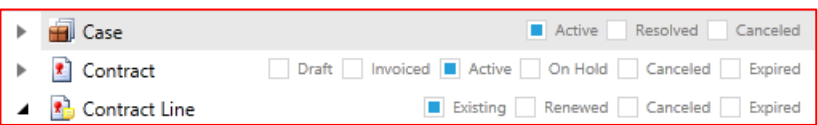

- 7. For each selected entity define what fields system should use to search. You have two options.
	- a. Use Quick Find setting in Dynamics CRM

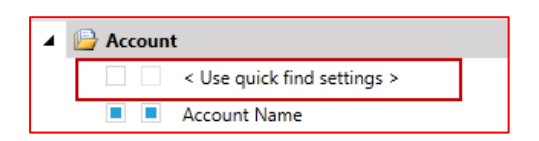

b. Define your own search criteria for selected entity for each search definition.

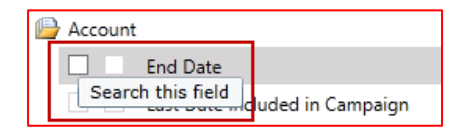

8. Use "Search Columns" Tab to verify all selected search columns.

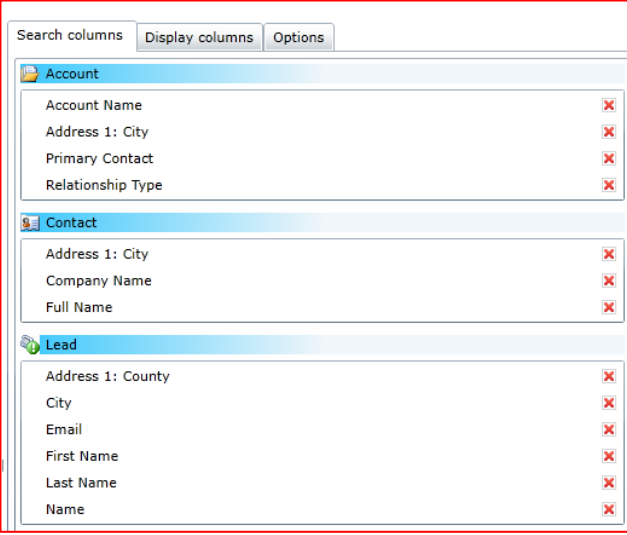

9. For each entity select details you want to see in search results. Select columns system will use to display you result.

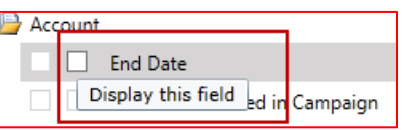

- 10. Use "Display Columns" Tab to:
	- a. Remove unwanted columns
	- b. Change columns sequence and
	- c. Change columns default width

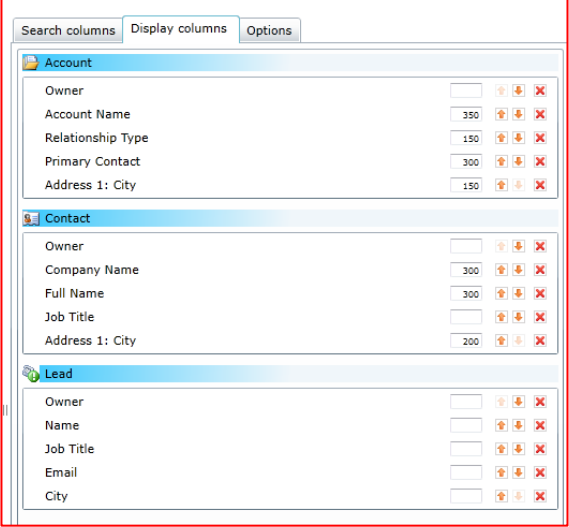

- 11. Switch to "Options" Tab to decide about other aspects of you search. In this screen you can:
	- a. Decide you ware building a global or personal search. When "Global" option sis selected view will be available to all users. Only users with appropriate permission sin their security role will be allowed to create global search definitions.
	- b. Append or/and Prepend wildcard (\*) to all you search terms.
	- c. Define how many results should be retrieved and how many records per page do you want do display.
	- d. By default system will display all records you are allowed to see that match your search criteria regardless who own them. If you prefer you can limit records just to these own by you or/and your Team.

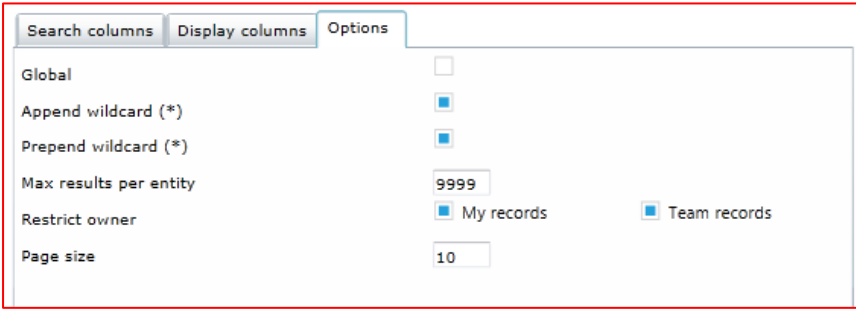

12. Save your search definition and click "Back to Search" button to start searching.

Back to Search **R** Save **R** Save and New **X** Delete

13. If you are building search definition in a test environment use Export and Import search definitions to move your work between organizations.

## *Using search definition*

Follow below steps to use personal or global search definitions:

- 1. If necessary log in to Microsoft Dynamics CRM 2013
- 2. Select existing search definition.

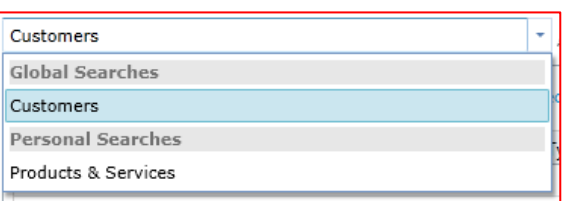

3. Enter search terms in the search box and click Start

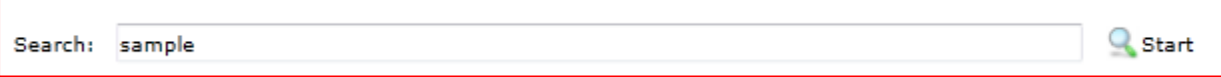

4. Review search results. Depending on number of results you may have several pages

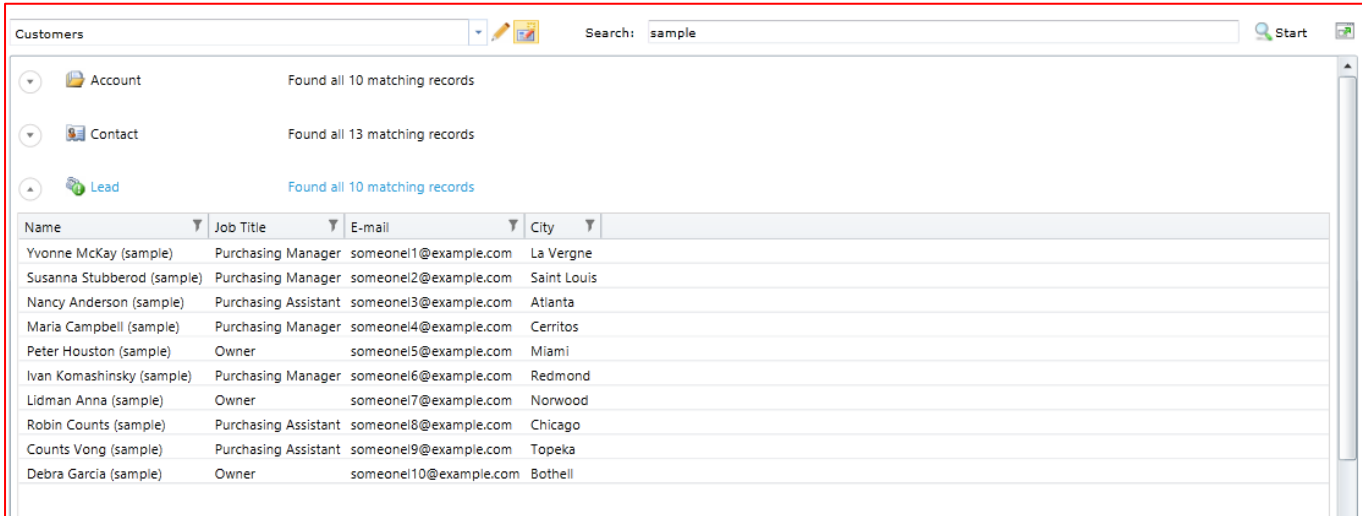

**5.** When too many records have been retrieved use filters to narrow it down**.**

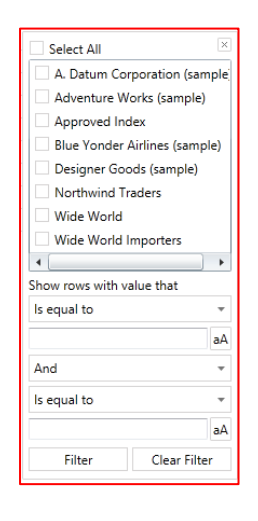

 $\overline{y}$ 

If you have any questions or problem with our products contact our support team. Submit your question using New Support Request Form on our Web page. A member of our support team will get in touch with you as soon as possible.

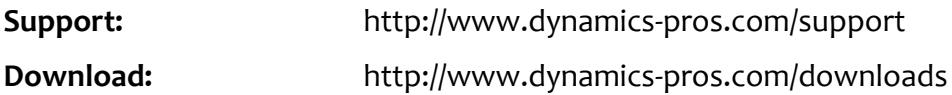

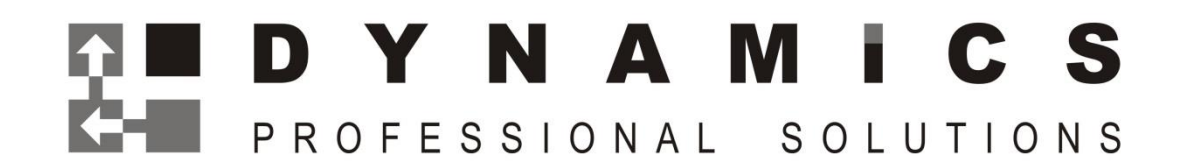

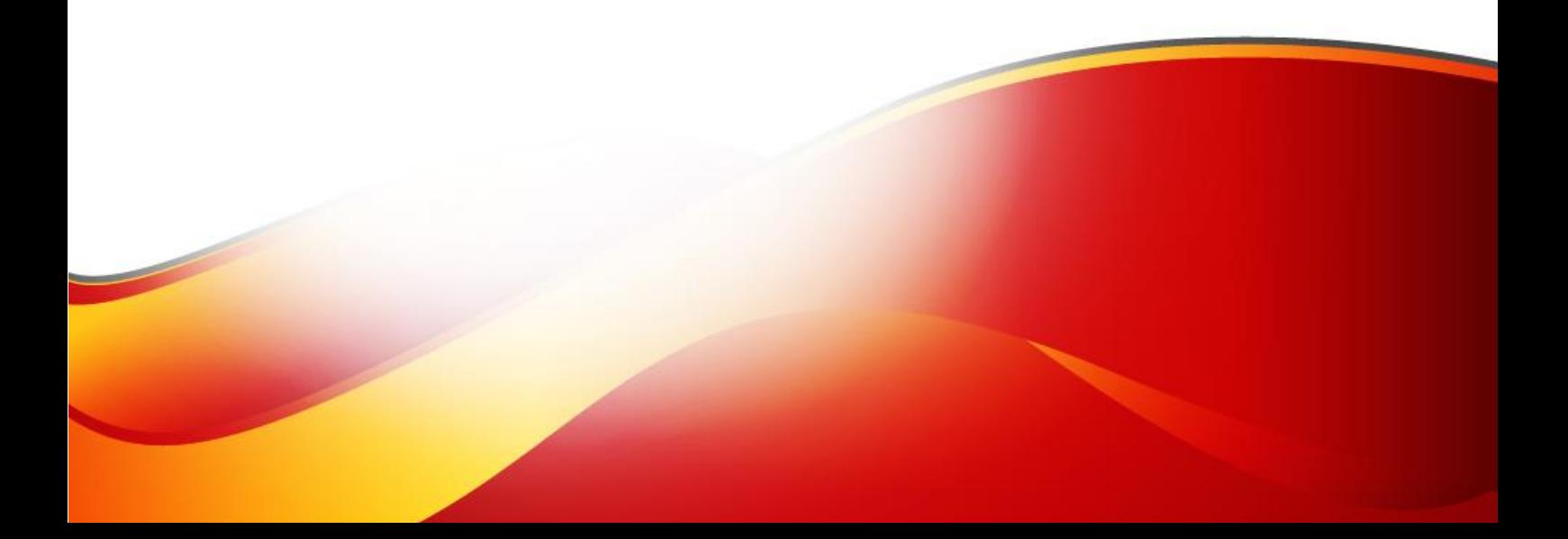